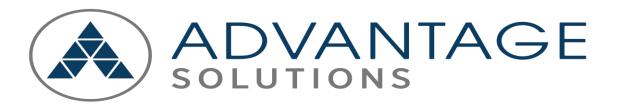

Process for Canada Former Team Member Access to Payslip, T4 and RL1

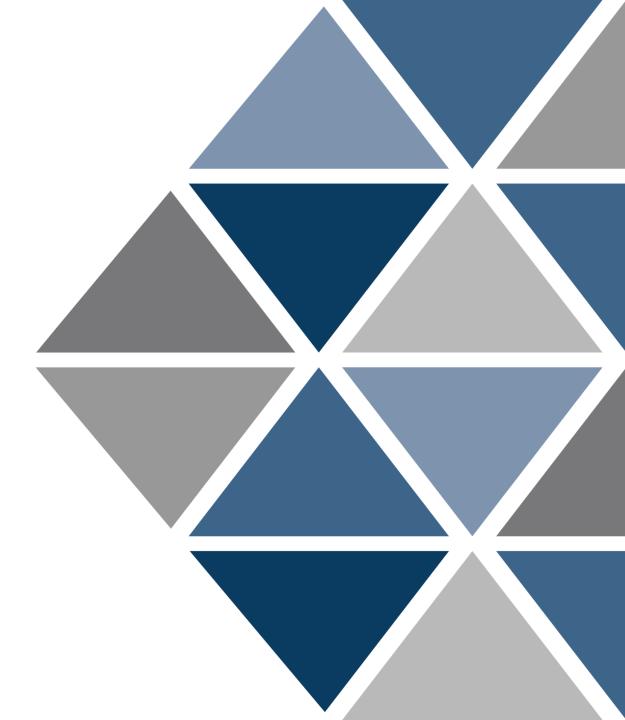

### Create My Account

#### **Process to Create Account**

• The former team member will be routed to the Welcome page after selecting the Oracle URL prompted to select a forgot password question with the option to provide a phone number for password reset or to unlock the account. Select the 'Create My Account' to proceed to Oracle.

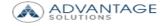

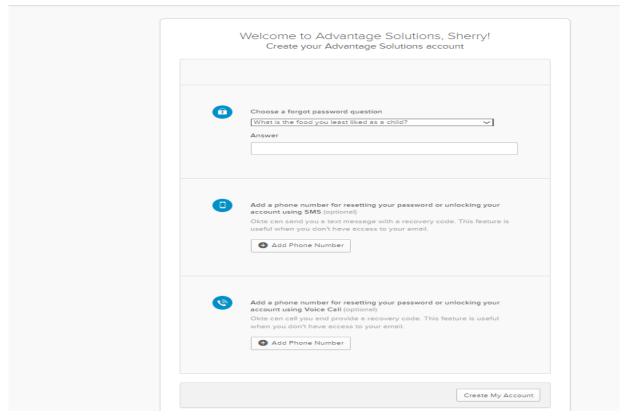

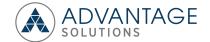

### User Authentication Sign-In Process

#### **User Authentication Sign-In**

• The former team member will be routed to the user authentication sign-in page after selecting the Oracle URL and prompted to enter the username and password provided in the welcome email.

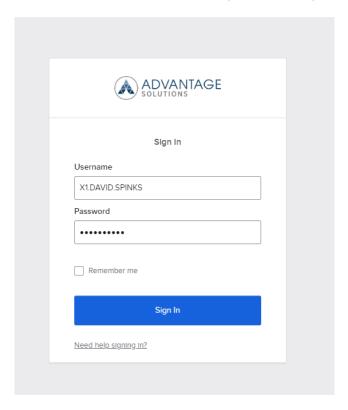

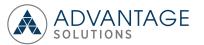

### Oracle Landing Page and Add Favorites

#### **Oracle Landing Page and Roles**

• Select the 'Add Favorites' icon to add the 'Payslip', 'Employee T4' and 'Employee RL1' icons as a shortcut.

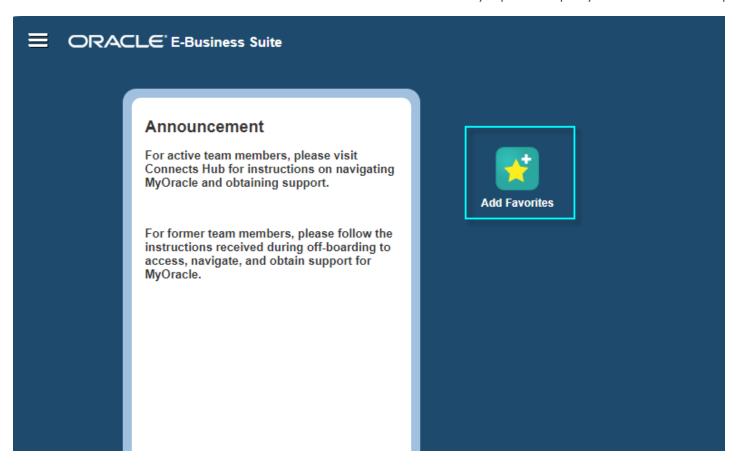

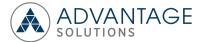

## Oracle Landing Page and Access

#### **Add Favorites**

• Select the 'Select All' and 'Add' buttons to enable the 'Payslip', 'Employee T4' and 'Employee RL1' icons as a shortcut to the home page.

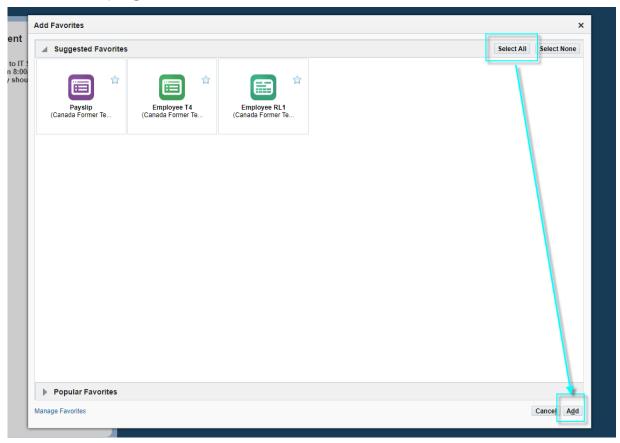

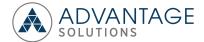

# Oracle Landing Page and Access

#### **Oracle Landing Page and Roles**

For Canada – The former team member can access payroll data by selecting the 'Payslip', 'Employee T4' and 'Employee RL1 icons

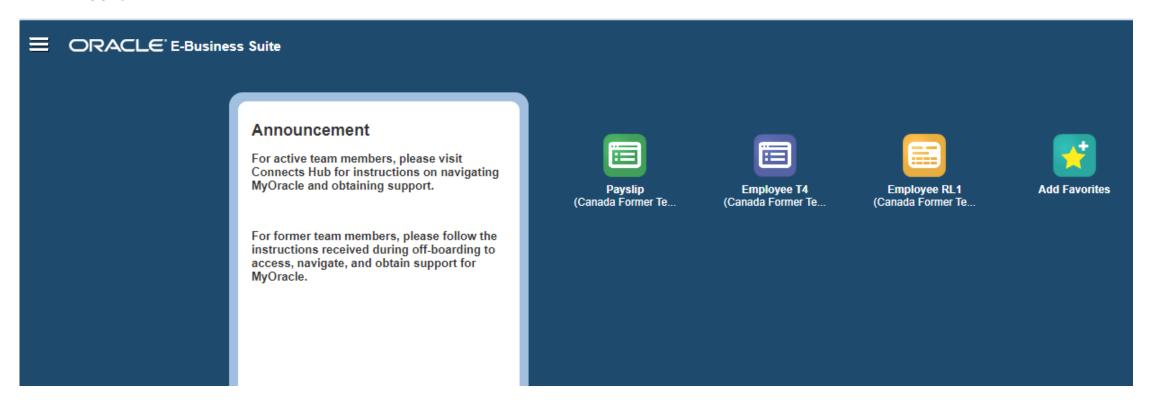

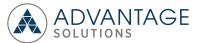

### Accessing the Oracle Payslip

#### Oracle Employee Payslip

For Canada – Select the 'Payslip' icon to access payslips.

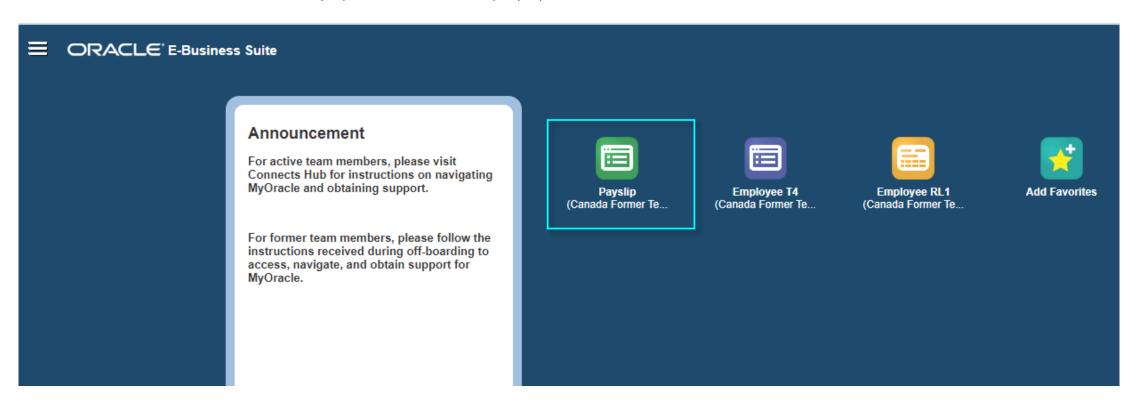

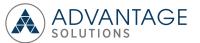

### View and download the Oracle Employee Payslip

#### Oracle Employee Payslip

- Select the PDF icon to view and download Payslips.
- Historical Payslips can be access by selecting the 'Choose a Payslip' filed.
- Select the Home icon to navigate back to the home page to access the 'Employee T4' and 'Employee RL1' or the Logout icon to exit Oracle.

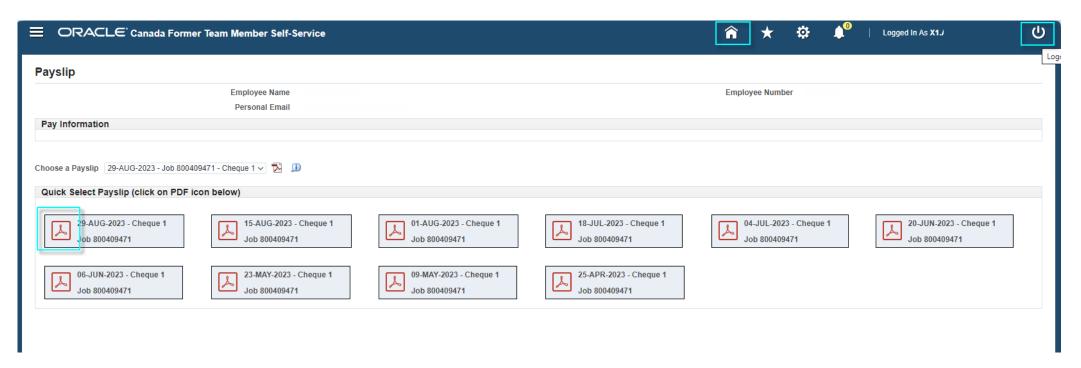

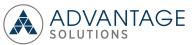

# Accessing the Oracle T4

#### Oracle Employee Payslip

For Canada – Select the 'Employee T4' icon to access T4s.

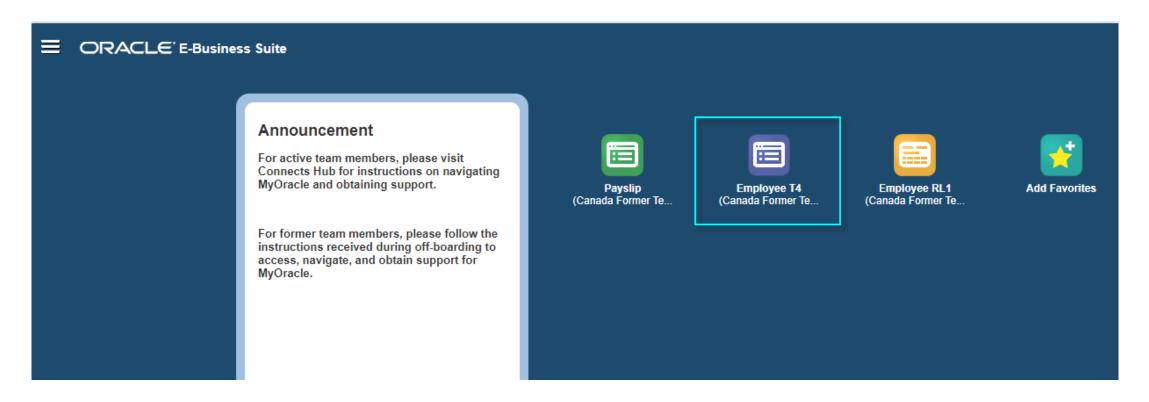

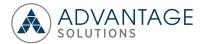

### View and download the Oracle T4

#### Oracle Payslip

- Select the PDF icon to view and download the T4.
- Select the Home icon to navigate back to the home page to access the Payslips and RL1.

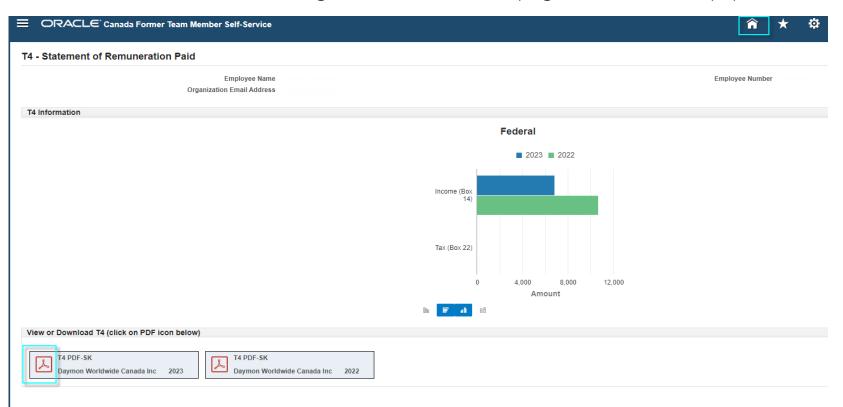

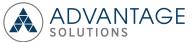